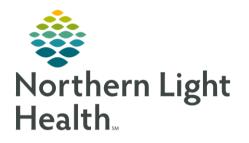

This Quick Reference Guide (QRG) outlines the process for clinical staff using the admission workflow MPages.

# Common Buttons & Icons

| $\sim$ | Admission Documentation<br>drop-down arrow | ~ |
|--------|--------------------------------------------|---|
| 1      | Sign icon                                  | 2 |

| ~        | Add as drop-down arrow |
|----------|------------------------|
| <i>æ</i> | Refresh icon           |

## **Review Home Medications**

- > From the Admission MPage within the patient's chart:
- **<u>STEP 1</u>**: Click Home Medications in the left-side menu.
- **<u>STEP 2</u>**: Click the **Meds History** hyperlink.
- **<u>STEP 3</u>**: Review and update home medication compliance.
- <u>NOTE</u>: Right-click a medication to open an additional menu to update medication details and compliance.
- **<u>STEP 4</u>**: Click **Document History** to save changes.

## Navigate to Additional Forms

- > From the Admission MPage within the patient's chart:
- **<u>STEP 1</u>**: Click Admissions Documentation in the left-side menu.
- **<u>STEP 2</u>**: Click **Admission Documentation** drop-down arrow.
- **<u>STEP 3</u>**: Click the form needed to open it.

## **Document Admission MPage forms**

- > From the Admission MPage within the patient's chart:
- <u>STEP 1</u>: Navigate to the additional forms as outlined above.
- <u>STEP 2</u>: Use the open form for documentation.
- **<u>STEP 3</u>**: Use tabs on the left to jump directly to a specific section of the form, as appropriate.
- <u>STEP 4</u>: Document needed information.
- <u>NOTE</u>: When completing a PowerForm, only document information you are sure of. If you don't know something it is best practice to leave it blank.

**<u>STEP 5</u>**: Click the **Sign** icon.

## **Review Immunizations**

- > From the Admission MPage within the patient' chart:
- **<u>STEP 1</u>**: Click **Immunizations** in the left-side menu.
- **<u>STEP 2</u>**: Review listed immunizations.
- <u>STEP 3</u>: Document as lined out in the Immunizations course, as appropriate.

## **Review Histories**

- > From the Admission MPage within the patient's chart:
- **<u>STEP 1</u>**: Click **Histories** in the left-side menu.
- <u>STEP 2</u>: Click the appropriate tab to review the information within that subsection.
- **<u>STEP 3</u>**: Click the Histories header to navigate to that area of the patient's chart.

## Document a Problem

#### Search for a Problem

- > From the Admission MPages within the patient's chart:
- **<u>STEP 1</u>**: Click **Problem List** from the left-side menu.
- **<u>STEP 2</u>**: Click the **Add as** drop-down arrow.
- **<u>STEP 3</u>**: Click **Chronic** or **This Visit**.
- NOTE: The Problem search field will only be active once the Add as option has been selected.
- **<u>STEP 4</u>**: Click the **Problem** search field.
- **<u>STEP 5</u>**: Type the name of the problem needed.

## Update a Listed Problem

- > From the Admission MPages within the patient's chart:
- **<u>STEP 1</u>**: Use the appropriate buttons to list a problem as This Visit or Chronic.
- **<u>STEP 2</u>**: To deselect a problem as This Visit or Chronic, click the already selected button.

## Add a Problem

> From the Admission MPages within the patient's chart:

- **<u>STEP 1</u>**: Click **Problem List** from the left-side menu.
- **<u>STEP 2</u>**: Search for the Problem as listed above.
- <u>NOTE</u>: Only Providers can add This Visit problems to the patient's Problem List. Clinicians can only add chronic problems to the patient's Problem List.
- <u>STEP 3</u>: Click the appropriate problem to add it to the patient's Problem List.

Add a Comment to a Problem

- > From the Admission MPages within the patient's chart:
- **<u>STEP 1</u>**: Click the problem you want to add the comment for.
- **<u>STEP 2</u>**: Click the **Comments** field in the detail window.
- **<u>STEP 3</u>**: Type your comment.
- STEP 4: Click Save.
- <u>STEP 5</u>: Click the detail window X Close button.

#### **Resolve a Problem**

- > From the Admission MPages within the patient's chart:
- **<u>STEP 1</u>**: Click **Resolve** next to the appropriate problem in the Problem List.
- **<u>STEP 2</u>**: Click the **Refresh** icon.
- <u>NOTE</u>: HCC displays if the resolved problem is related to Quality Measures being tracked for the patient. This is primarily a function for the ambulatory provider and is there for information purposes only.

#### Modify a Problem

- > From the Admission MPages within the patient's chart:
- **<u>STEP 1</u>**: Click the problem needing modification.
- **<u>STEP 2</u>**: Click **Modify** in the detail window.
- <u>STEP 3</u>: Modify details of the problem as appropriate.

For questions regarding process and/or policies, please contact your unit's Clinical Educator or Clinical Informaticist. For any other questions please contact the Customer Support Center at: 207-973-7728 or 1-888-827-7728.